## ■ 시작하기 전에

- 자신의 컴퓨터 운영체제와 사용하는 브라우저를 확인합니다.
- 윈도우 XP, 윈도우 7 경우
	- 1. 내 컴퓨터 아이콘의 오른쪽 마우스 클릭 2. [속성] 클릭하여 확인가능합니다.
	- ▶ 윈도우 XP 사용자일 경우 크롬 브라우저를 설치하여 시스템 이용가능합니다.

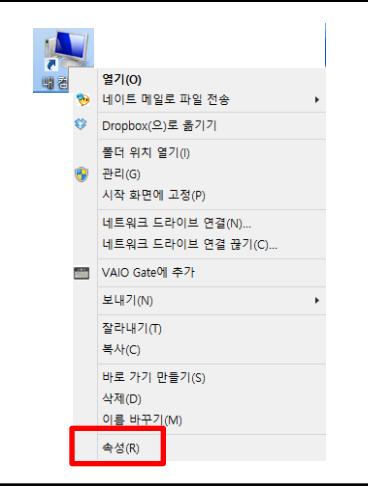

• 윈도우 8 경우 1. 윈도우키( == )+ W 후 '시스템' 입력

- 
- 인터넷 익스플로러 브라우저 브라우저 버전 확인
	- 1. 도움말을 클릭합니다.
	- 2. internet Explorer 정보를 통해 확인할 수 있습니다.
	- ▶ 브라우저 버전이 8 이하일 경우에는 브라우저 업데이트 또는 크롬 브라우저 설치를 통해 시스템 이용이 가능합니다.

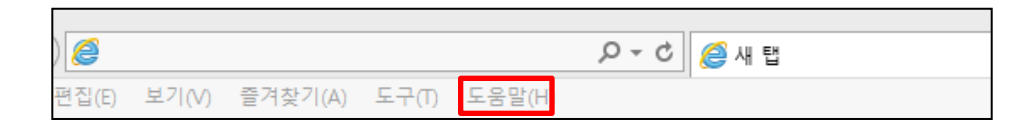

## ■ 크롬 브라우저 설치

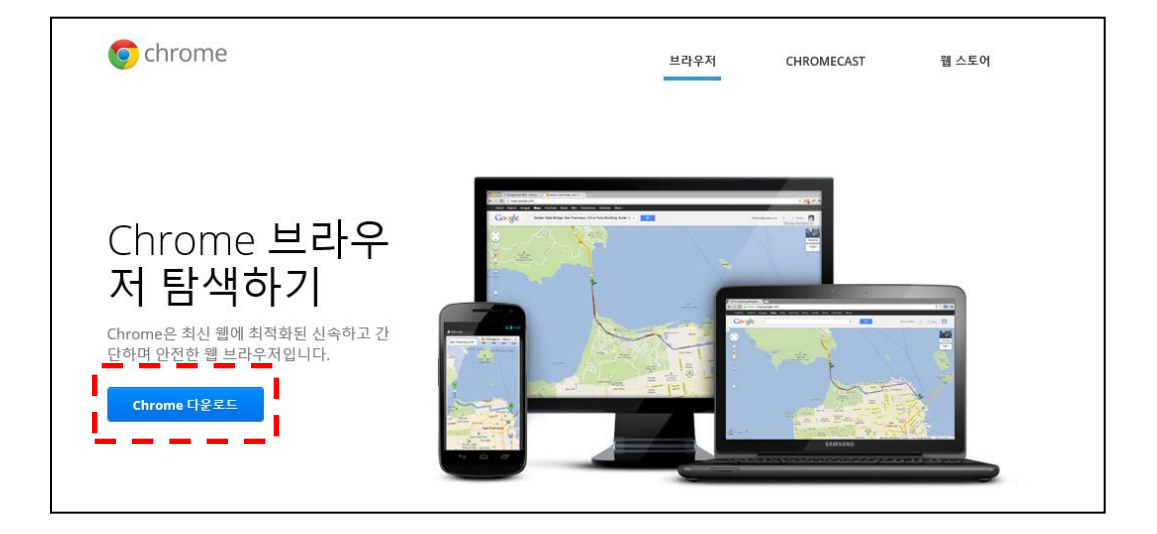

## • 윈도우 XP 사용자는 크롬 브라우저를 통해 시스템을 사용해야 합니다.

- 윈도우 XP에서는 인터넷 익스플로러브라우저(IE)9 이상을 지원하지 않기때문입니 다.

- 윈도우 XP에서는 시스템 이용의 최소 사양인 인터넷 익스플로러 브라우저(IE)9를 설치할 수 없습니다.

• 다운로드 경로

- <https://www.google.com/intl/ko/chrome/browser/features.html>

- 설치 방법
	- 1. 접속 경로의 주소로 인터넷을 접속합니다. (또는 포털사이트에서 '크롬 다운로드' 검색)
- 2. 버튼을 클릭합니다. Chrome 다운로드
	- 3. 설치 파일을 다운로드합니다.
- 4. 다운로드 된 파일을 컴퓨터에 설치합니다.

## ■ 인터넷 익스플로러(IE) 설치 및 버전 업데이트

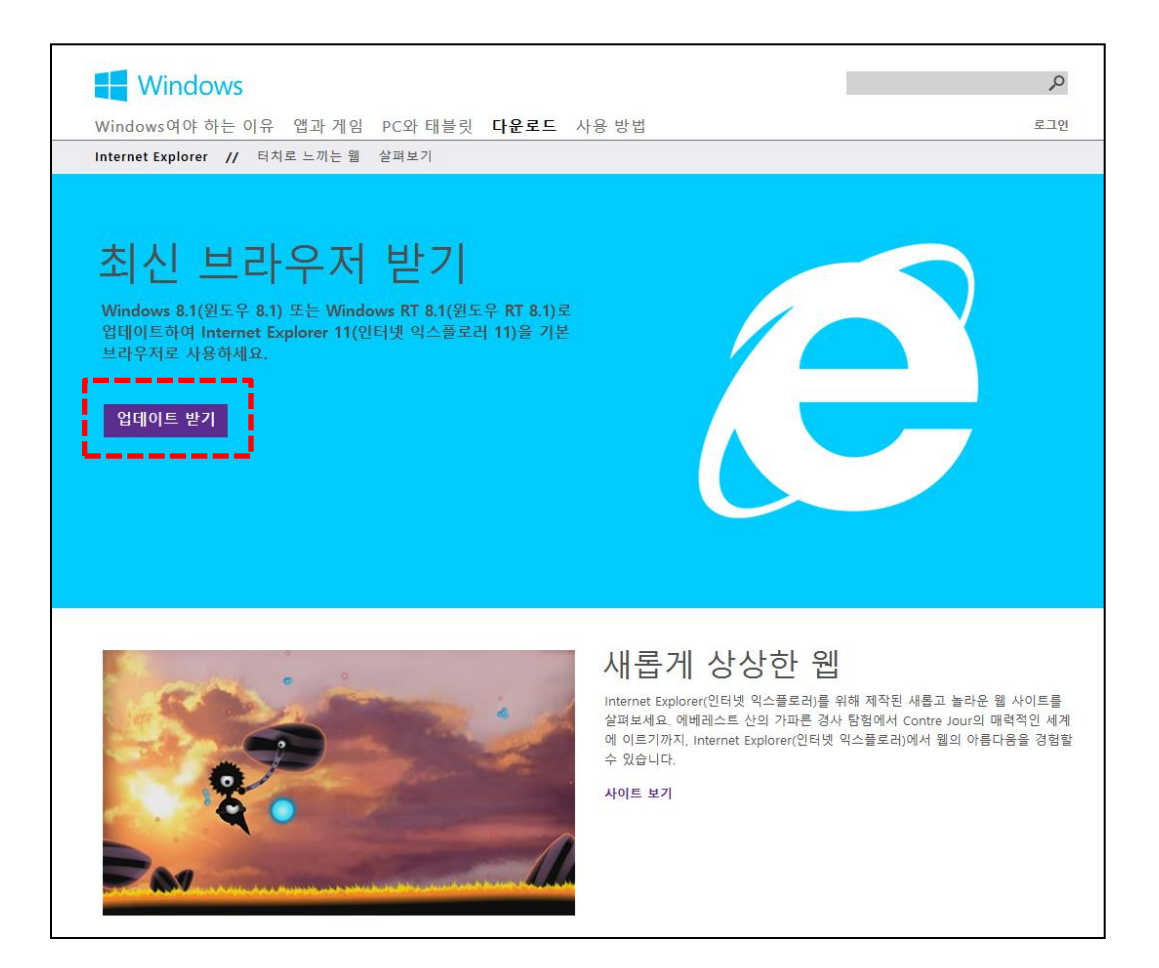

- IE 9 이상의 인터넷 익스플로러를 받아야하는 이유
	- IE 8 이하의 브라우저 사용시 보안에 취약하기 때문입니다.
- 다운로드 경로
	- <http://windows.microsoft.com/ko-kr/internet-explorer/download-ie>
- 설치 방법
	- 1. 접속 경로의 주소로 인터넷을 접속합니다. (또는 포털사이트에서 '인터넷 익스플로러 다운로드' 검색)
	- $2.$  업데이트 받기 내 부들을 클릭합니다. 업데이트 받기
	- 3. 설치 파일을 다운로드합니다.
	- 4. 다운로드 된 파일을 컴퓨터에 설치합니다.